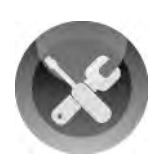

A great data protection strategy calls for the primary onsite copy to be well protected and for a reliable backup. Local backup copies are great for fast restore, though protecting a small business also requires the additional protection of offsite backup. The best practice for any backup is called " $3 - 2 - 1$ " for a "belt and suspenders" (redundant systems providing mutual backup in case one system fails) level of protection.

- 3 copies of any data that you really want to keep
- 2 different devices/media, different devices protecting from device failure
- 1 location specifically offsite protecting from site loss

An onsite copy allows for a very fast restore for common restore requests due to accidental deletion, primary hard drive failure, or a virus; and a second Drobo is very practical for onsite backup. The truth is that cloud backup is not always practical for very large amounts of data you can store on a Drobo. For smaller offices with multiple computers:

- Carbonite Business provides 250 GB of backup storage for a flat rate with no per-computer charges.
- Carbonite for Business Premier also allows for 500 GB of server backup to the cloud.

Both offerings have 50 GB Storage Pack Add-ons for \$46/year and 100 GB for \$89/year.

**NOTE:** This document focuses on Carbonite for Business Premier for server backup to provide additional protection for selected files on a Drobo but can also be used as a general guide for the Carbonite standard business backup offering.

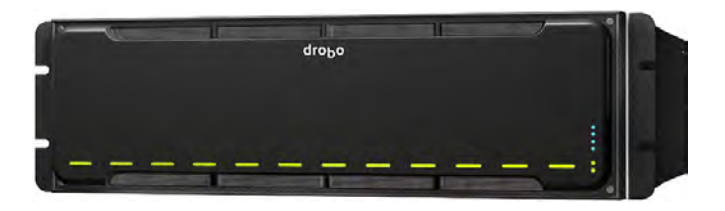

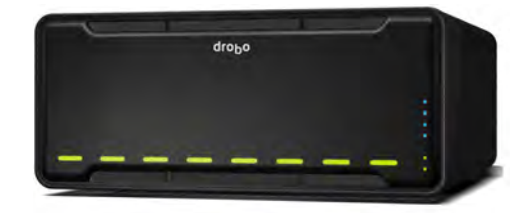

# **Topics**

- What you will need
- Registering for and downloading Carbonite for Business
- $\blacksquare$  Installing and configuring the Carbonite agent
- **Adding Drobo storage to Carbonite backup**
- Backing up another computer to Carbonite cloud
- Confirming that Carbonite backup is activated and working properly

# What You Will Need

- Drobo DAS or SAN storage (not FS series models)
- Microsoft Windows Server 2003, 2008, or 2011
- Carbonite for Business Premier account
- High-speed Internet access

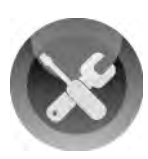

# Register and Download Carbonite for Business

### STEP 1

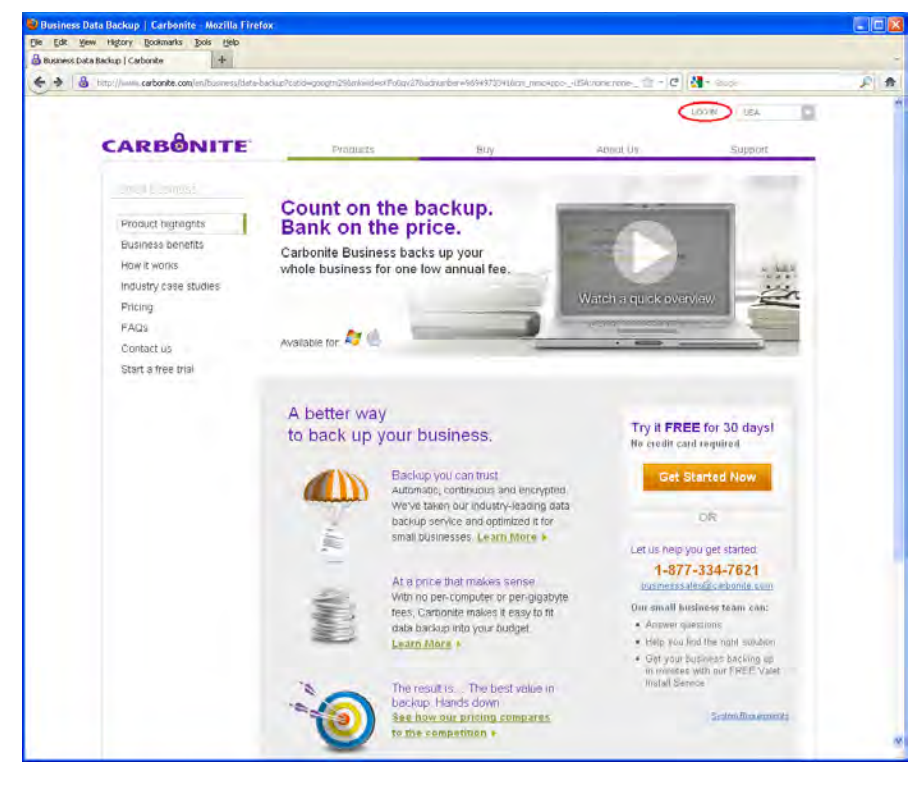

Go to the Carbonite website and register for the Business Premier product. Then log in to the Carbonite Backup Dashboard using your account at

http://www.carbonite.com.

Once logged in, as Administrator, you can specify the systems allowed to back up to the Carbonite cloud.

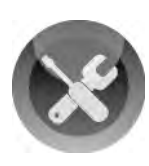

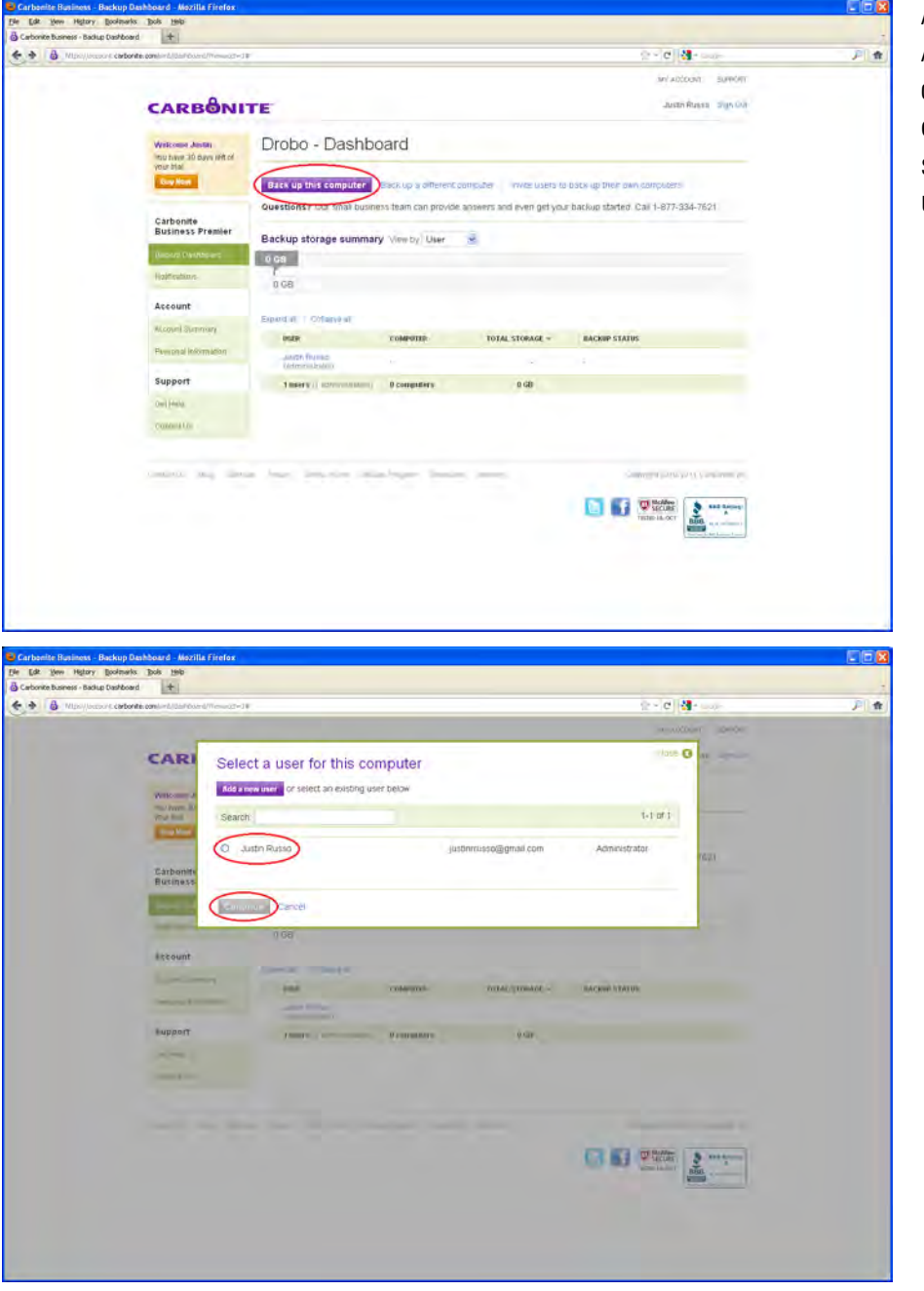

After logging into the Administrator account, click **Back up this computer** and then select your account as the user for this computer.

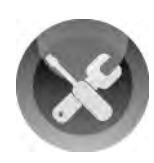

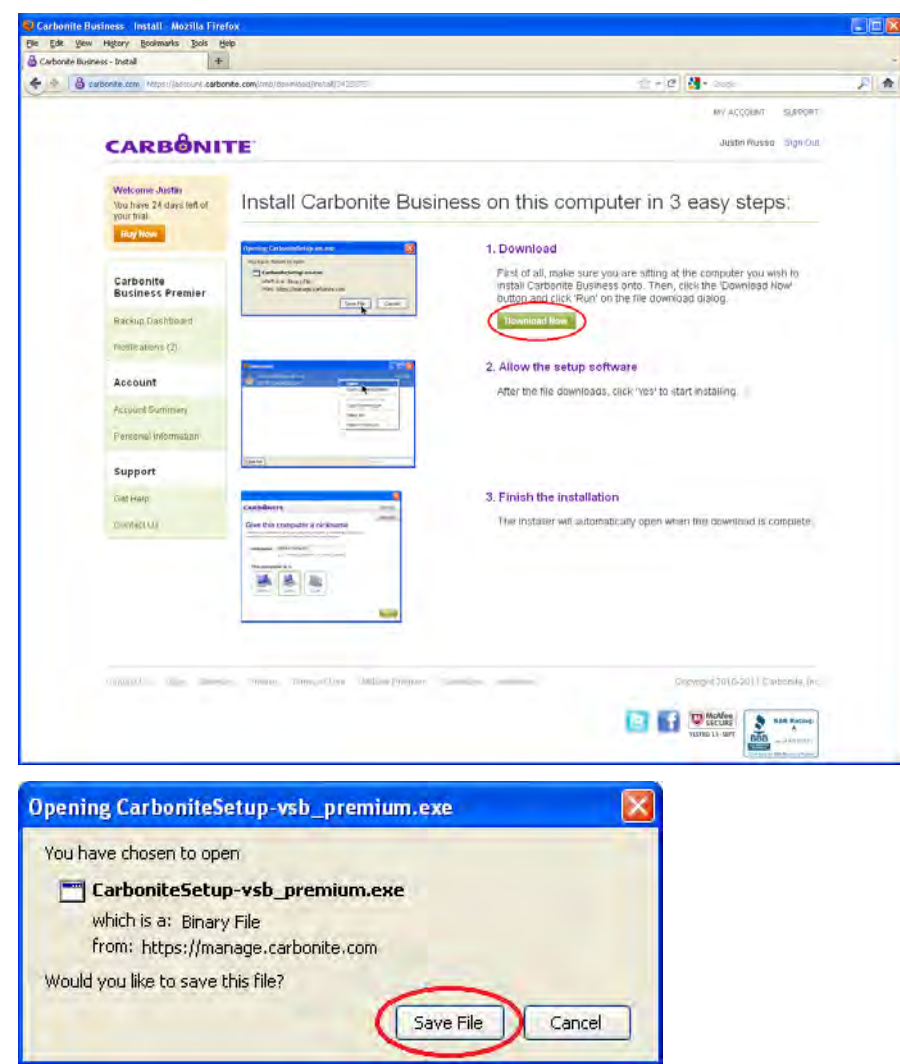

In the installation screen in Step 1, click **Download Now** to begin the download.

When this dialog appears, click **Save File.**

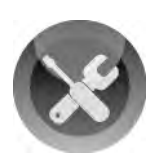

# Install and Configure the Carbonite Agent

The Carbonite Business Premier agent is an application that is automatically started on the system. From the agent or online InfoCenter, as a user you will be able to back up, restore, and set various options as well as define a new backup schedule.

**NOTE:** The agent must be running in order to perform backups. If the agent is turned off, backups will not proceed until it is online again.

### STEP 1

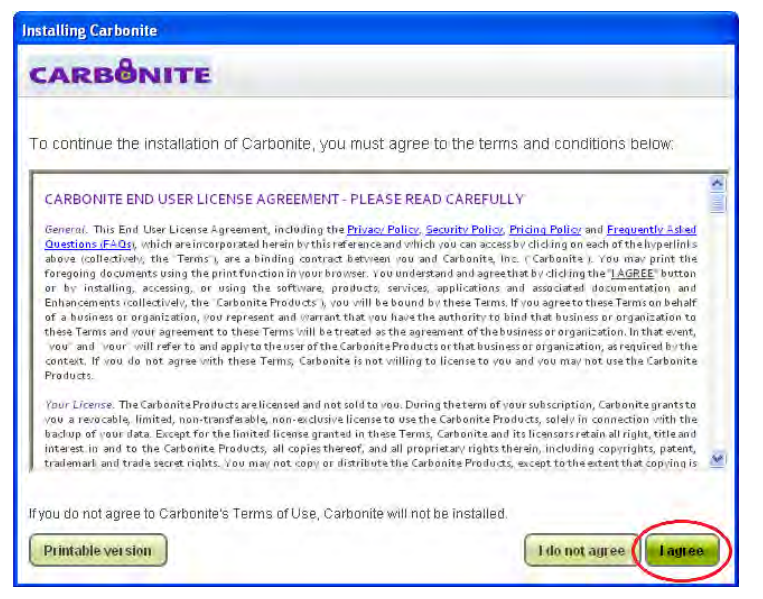

Once the agent is downloaded, open it and agree to the terms and conditions displayed.

## STEP 2

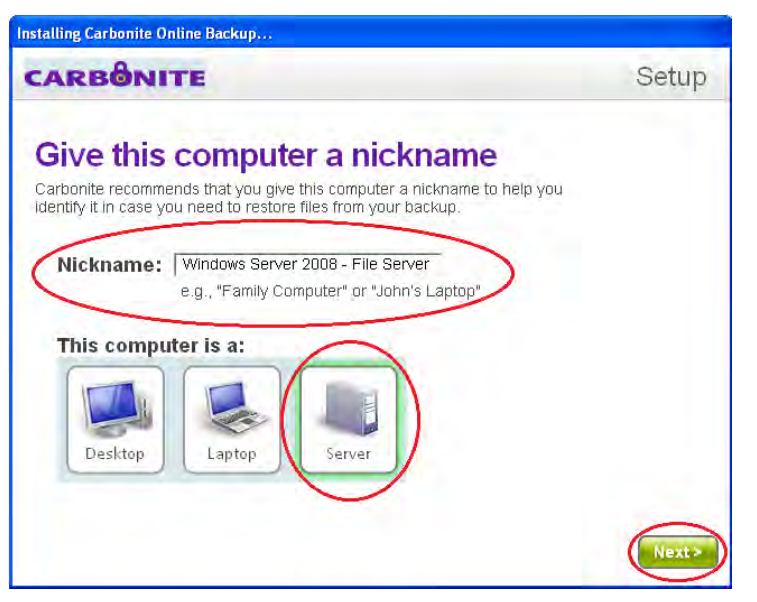

Give the current host a nickname. In this example a file server running Windows Server 2008 is named: Windows Server 2008 – File Server.

This server has Drobo storage attached and will be the source for the backup. Select whether the computer is a desktop, laptop, or server and click **Next**.

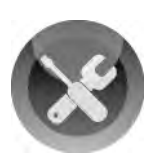

Next you will have two options for setup: Automatic and Custom. Choosing Automatic Setup allows Carbonite to select which files are necessary for backup and define the time schedule. This means less user control, which may result in undesired files being sent to the cloud consuming allocated space.

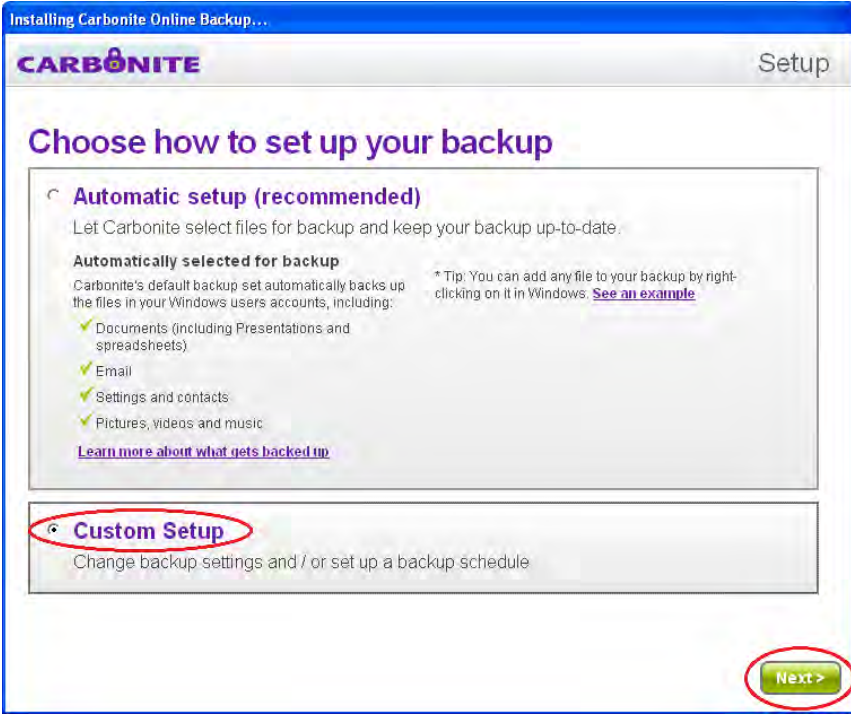

Select **Custom Setup** (recommended) to give the Administrator finer controls over which files are to be backed up while also having the ability to create multiple time specific backup schedules.

### STEP 4

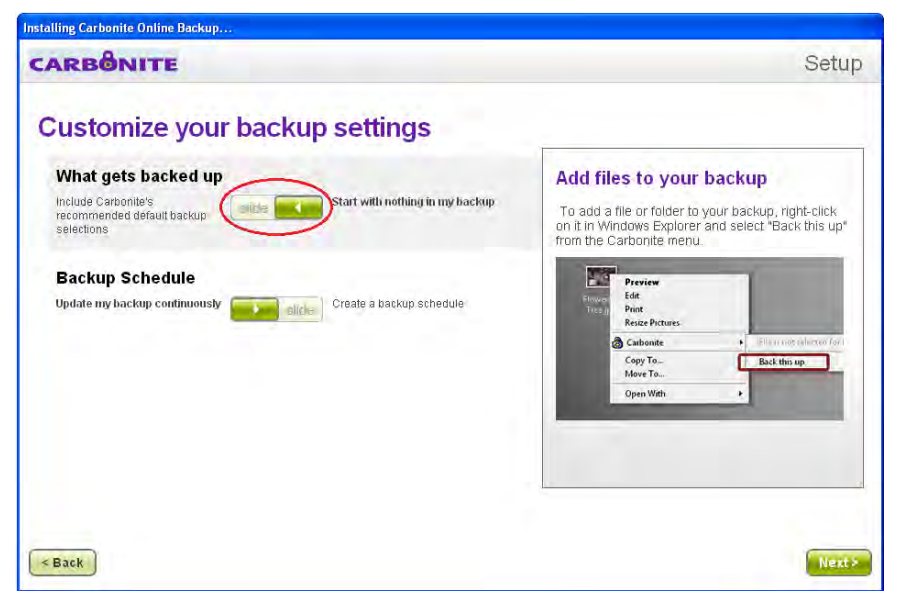

To select only a specific set of files or folders to be synced, slide the tab to the right.

Keep in mind that if you select this option, you are starting with no data to be backed up from the local drive and will need to select the specific files for backup on external drive(s), in this case, Drobo.

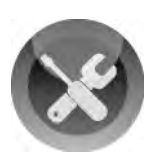

Define a schedule for backup. Generally, it's best to start these backups during off-peak hours when the network both internally and externally to the Internet is more available to carry backup traffic. That way the backup does not impact productivity during work hours.

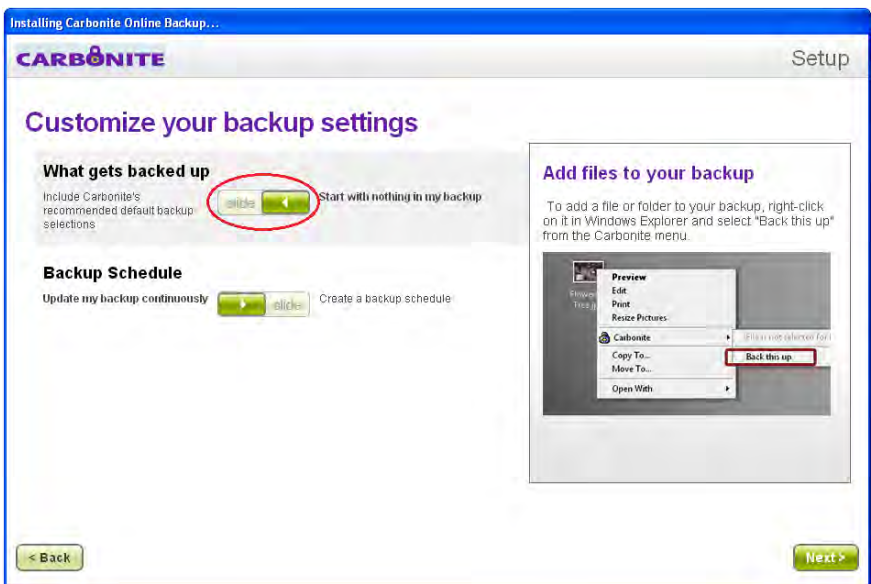

To select only a specific set of files or folders to be synced, slide the tab to the right.

Keep in mind that if you select this option, you are starting with no data to be backed up from the local drive and will need to select the specific files for backup on external drive(s), in this case, Drobo.

### STEP 6

From here, you can create rules that specify which days you would like to back up selected data to the Carbonite cloud as well as how often. In this example a single rule was created to back up starting at 6PM and continuing throughout the night to 6AM to avoid interfering with network bandwidth during typical work hours.

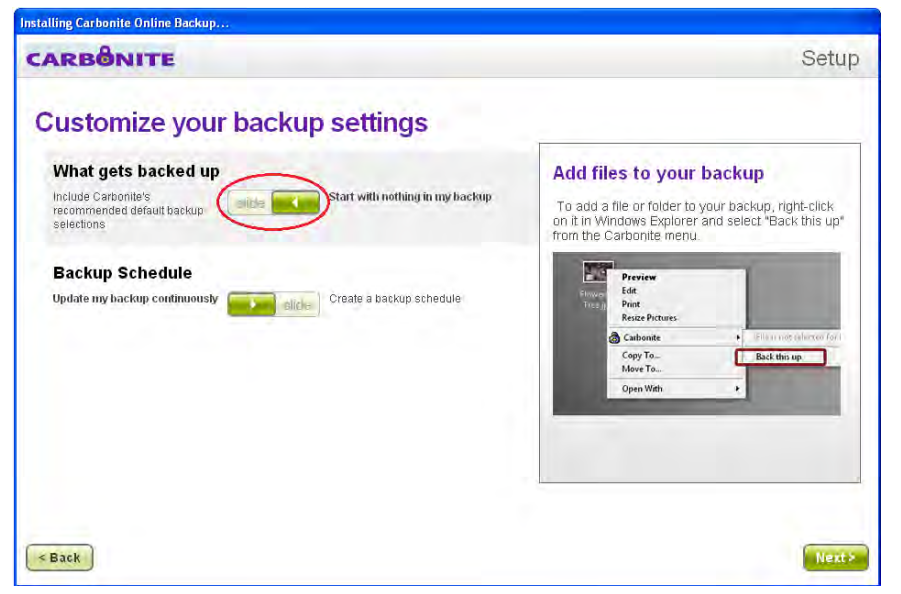

After a schedule has been created, click **Save Rule***.* 

To create multiple backup windows, repeat the process.

The click **Next** to finalize your Carbonite for Business agent configuration.

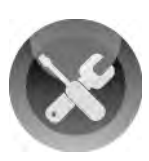

# Adding Drobo Storage to Carbonite Backup

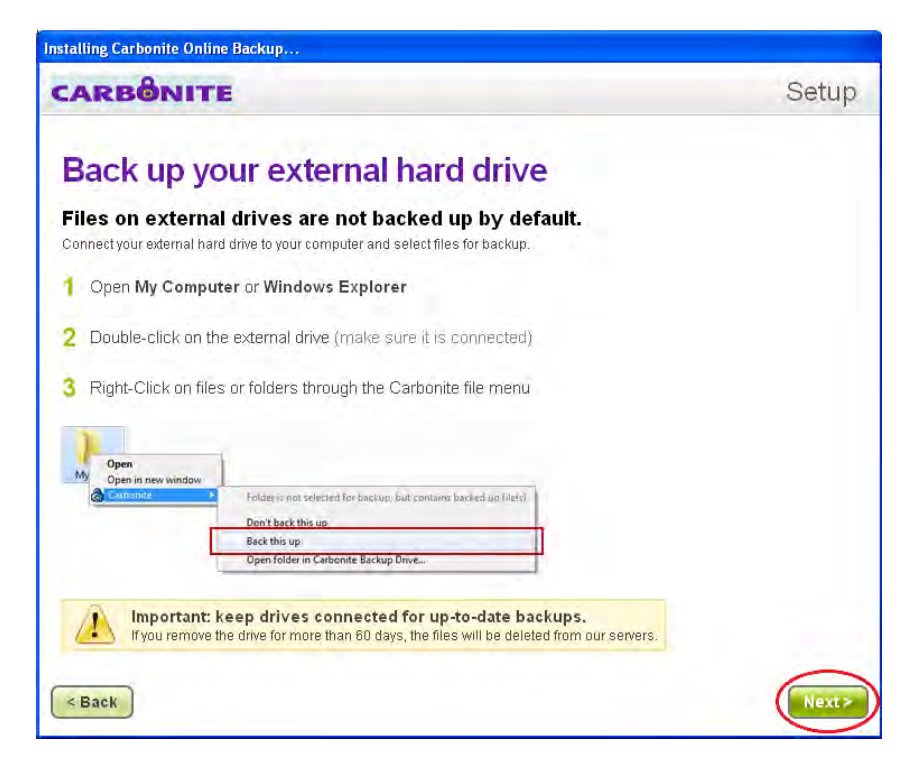

After defining a backup schedule in the previous section, back up your external hard drive (i.e. Drobo device) in the Back up your external hard drive dialog.

### STEP 1

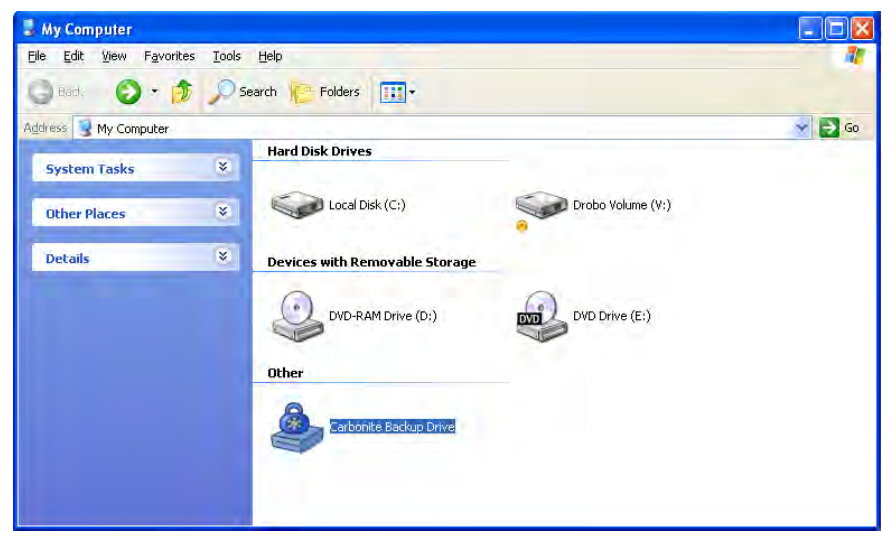

To add Drobo storage to a backup schedule, first navigate to My Computer and locate your Drobo.

**NOTE:** Drobo file sharing products (B800fs and Drobo FS) cannot currently be backed up by Carbonite Business or Business Premier.

**TEIX** 

 $\times$   $\Box$  Go.

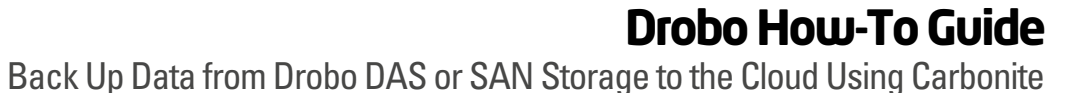

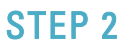

ite Backup Drive\Backed up Files\G

Favorites Tools Help

 $\approx$ 

Carbonite Backup Drive\BackupRoot\G:

+ D Search Polders [11]

O

Company<br>Master Files

View

**Other Places** 

**A** Backed up Files Ny Documents C.J. My Notwork Places

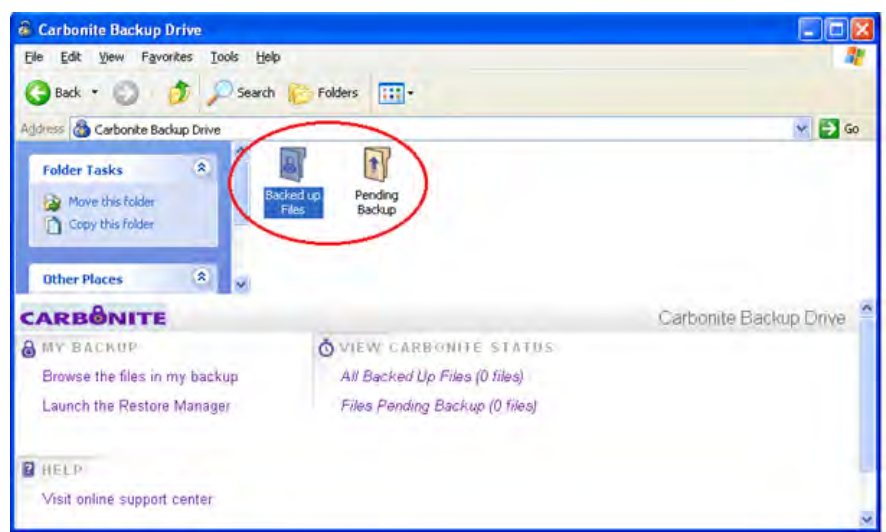

Double-click the Drobo icon to open the cloud folder where two folders named "Backed up Files" and "Pending Backup" reside.

Open both folders and confirm that the files on the Drobo device you selected in the previous step are either backed up or pending.

In this example, the folder selected for backup is the one named "Company Master Files."

After selecting files for backup, that folder icon will be displayed with a small amber circle at the lower left to show that Carbonite is scheduled to back this folder up, but has yet to do so.

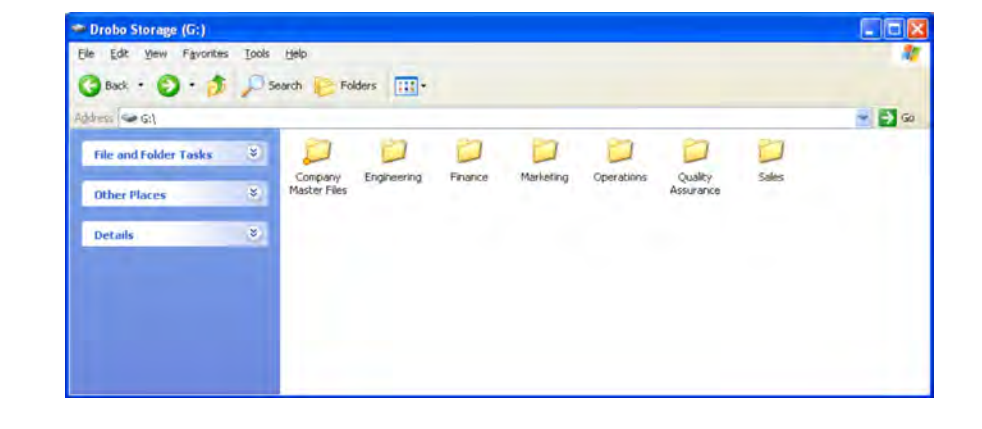

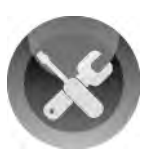

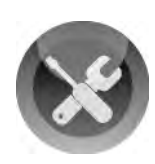

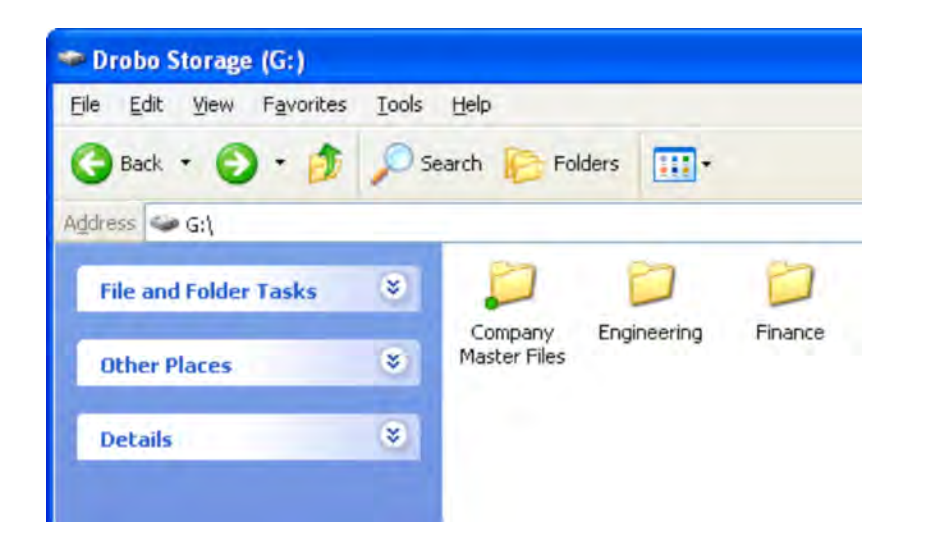

Once the selected data is backed up to the cloud, that circle will change from an amber state to a green state as shown here.

### STEP 3

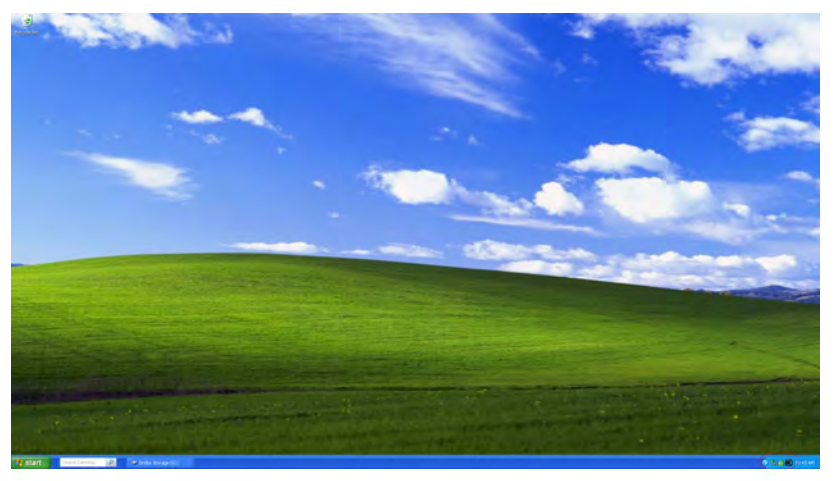

Finally, for extra verification that your backup was successful, navigate to the Carbonite InfoCenter by selecting the Carbonite icon in the system of the system (at the bottom right of the screen).

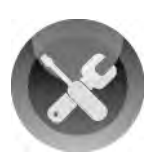

## Back Up Another Computer to the Carbonite Cloud

If you have files on other computer with DAS or SAN Drobo devices, you can protect them from the same Carbonite for Business Premier account. To do so, follow the steps in the previous section, "Adding Drobo Storage to Carbonite Backup."

# Confirm that Carbonite Backup Is Activated and Working Properly

### STEP 1

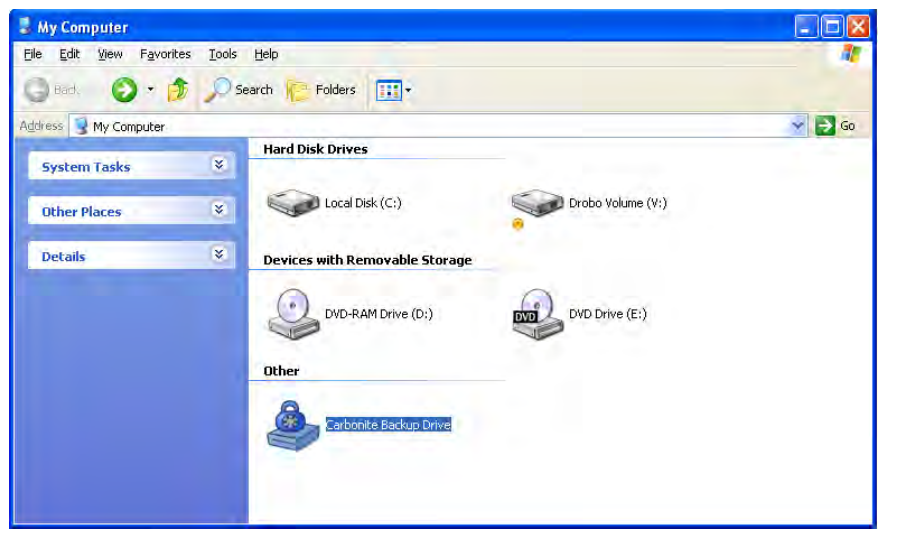

On any computer protected by Carbonite, open My Computer and locate the Carbonite Backup Drive devices.

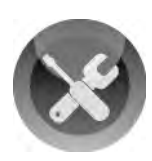

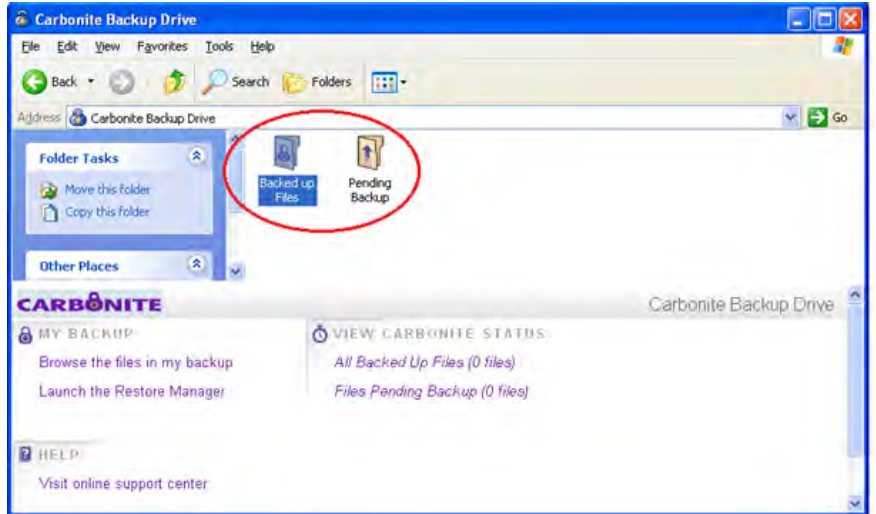

Double-click to open the cloud folder where two folders named "Backed up Files" and "Pending Backup" reside. Open up both and confirm that the files on the Drobo device you selected for backup are either backed up or pending.

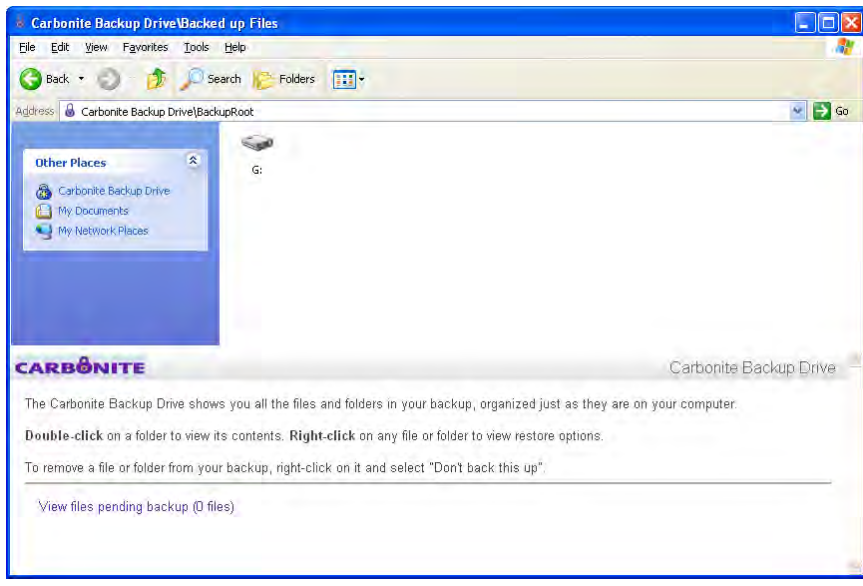

Drobo . 2460 North First Street, Suite 100, San Jose, CA . www.drobo.com . 1.866.97.DROBO

Copyright 2012 Drobo, Inc. Data Robotics, Drobo, DroboEllite, DroboPro, BeyondRAID, and Smart Volumes are trademarks of Drobo, Inc., which may be registered in some jurisdictions. All other trademarks used are owned by their respective owners. All rights reserved. Specifications subject to change without notice. . HT-0052-01 . March 2012